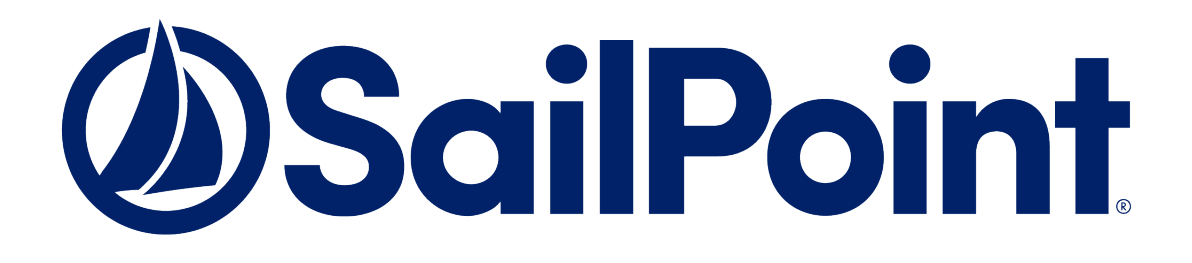

# **SailPoint IdentityIQ**

## Version 8.1

Document version 1.1

# **IdentityIQ File Access Manager 8.0.1 to 8.1.0 Upgrade Guide**

This document and the information contained herein is SailPoint Confidential Information.

### **Copyright and Trademark Notices.**

Copyright © 2020 SailPoint Technologies, Inc. All Rights Reserved.

All logos, text, content, including underlying HTML code, designs, and graphics used and/or depicted on these written materials or in this Internet website are protected under United States and international copyright and trademark laws and treaties, and may not be used or reproduced without the prior express written permission of SailPoint Technologies, Inc.

"SailPoint," "SailPoint & Design," "SailPoint Technologies & Design," "AccessIQ," "Identity Cube," "Identity IQ," "IdentityAI," "IdentityNow," "Managing the Business of Identity," and "SecurityIQ" are registered trademarks of SailPoint Technologies, Inc. None of the foregoing marks may be used without the prior express written permission of SailPoint Technologies, Inc. All other trademarks shown herein are owned by the respective companies or persons indicated.

SailPoint Technologies, Inc. makes no warranty of any kind with regard to this manual or the information included therein, including, but not limited to, the implied warranties of merchantability and fitness for a particular purpose. SailPoint Technologies shall not be liable for errors contained herein or direct, indirect, special, incidental or consequential damages in connection with the furnishing, performance, or use of this material.

### **Patents Notice.**<https://www.sailpoint.com/patents>

**Restricted Rights Legend.** All rights are reserved. No part of this document may be published, distributed, reproduced, publicly displayed, used to create derivative works, or translated to another language, without the prior written consent of SailPoint Technologies. The information contained in this document is subject to change without notice.

Use, duplication or disclosure by the U.S. Government is subject to restrictions as set forth in subparagraph (c) (1) (ii) of the Rights in Technical Data and Computer Software clause at DFARS 252.227-7013 for DOD agencies, and subparagraphs  $(c)(1)$  and  $(c)(2)$  of the Commercial Computer Software Restricted Rights clause at FAR 52.227-19 for other agencies.

**Regulatory/Export Compliance.** The export and re-export of this software is controlled for export purposes by the U.S. Government. By accepting this software and/or documentation, licensee agrees to comply with all U.S. and foreign export laws and regulations as they relate to software and related documentation. Licensee will not export or re-export outside the United States software or documentation, whether directly or indirectly, to any Prohibited Party and will not cause, approve or otherwise intentionally facilitate others in so doing. A Prohibited Party includes: a party in a U.S. embargoed country or country the United States has named as a supporter of international terrorism; a party involved in proliferation; a party identified by the U.S. Government as a Denied Party; a party named on the U.S. Department of Commerce's Entity List in Supplement No. 4 to 15 C.F.R. § 744; a party prohibited from participation in export or re-export transactions by a U.S. Government General Order; a party listed by the U.S. Government's Office of Foreign Assets Control as ineligible to participate in transactions subject to U.S. jurisdiction; or any party that licensee knows or has reason to know has violated or plans to violate U.S. or foreign export laws or regulations. Licensee shall ensure that each of its software users complies with U.S. and foreign export laws and regulations as they relate to software and related documentation.

# **Table of Contents**

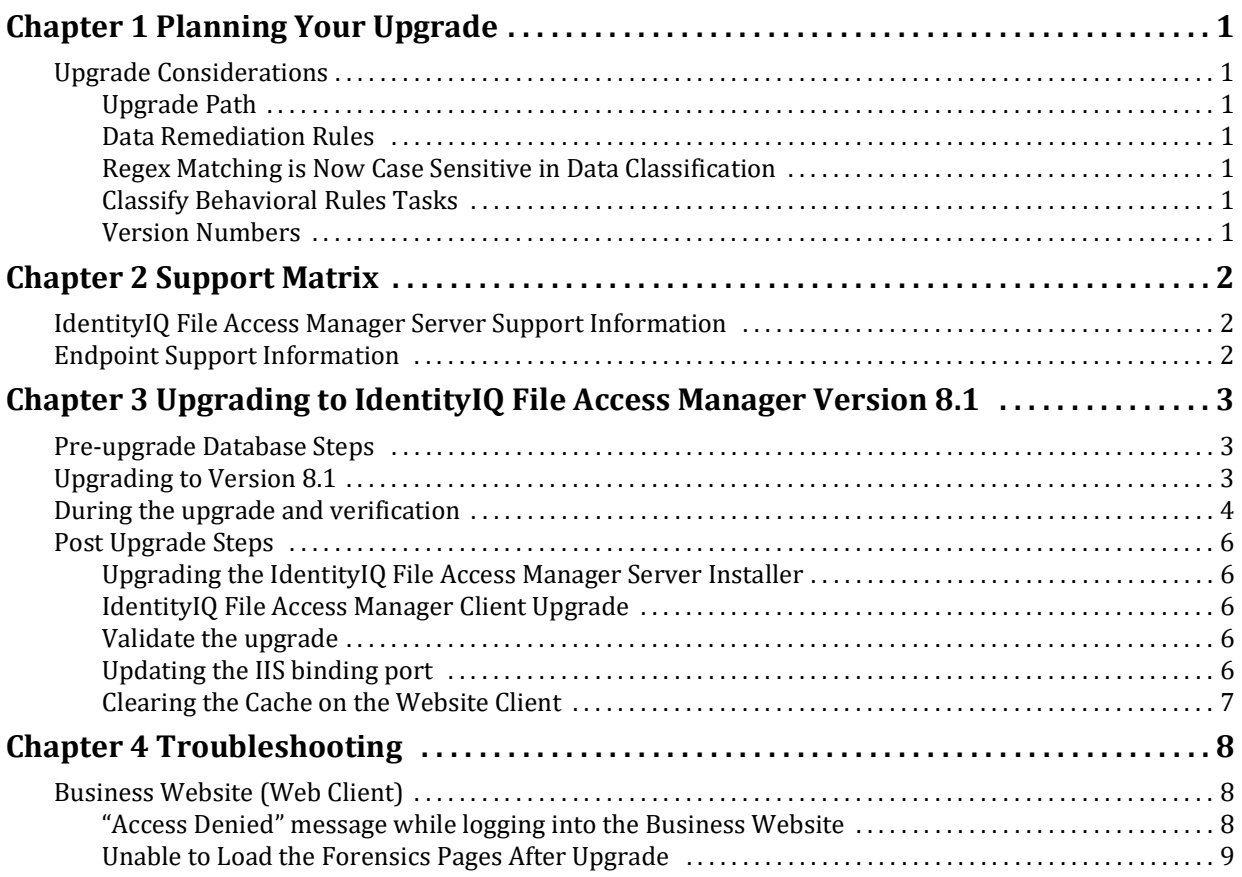

# <span id="page-3-0"></span>**Chapter 1: Planning Your Upgrade**

Welcome to release 8.1 of IdentityIQ File Access Manager

Please read the upgrade guide in its entirety before starting the upgrade process.

# <span id="page-3-1"></span>**Upgrade Considerations**

## <span id="page-3-2"></span>**Upgrade Path**

IdentityIQ File Access Manager version 8.1 can be upgraded from version 8.0.1 Only.

For earlier versions of IdentityIQ File Access Manager, or SecurityIQ, first upgrade to IdentityIQ File Access Manager 8.0.1 before starting the IdentityIQ File Access Manager version 8.1 upgrade process.

Current released service packs do not need to be applied before upgrading to IdentityIQ File Access Manager version 8.1

### <span id="page-3-3"></span>**Data Remediation Rules**

Before upgrading to version 8.1, verify that you don't have any data remediation rules with more than one action.

Rules that contain more than one action will be deleted by the upgrade process.

### <span id="page-3-4"></span>**Regex Matching is Now Case Sensitive in Data Classification**

Please note that starting from version 8.1 regex matching in the data classification module will be case sensitive by default. To make a regex ignore case, use the prefix "(?!)" For example: "home" will find "home", but ignore "Home" The regex "(?!)home" will find "Home", "HOME" and "HoMe"

### <span id="page-3-5"></span>**Classify Behavioral Rules Tasks**

As part of the upgrade, any existing scheduled Classify Behavioral tasks are removed.

There is a single, system generated scheduled classify behavioral rules task, that covers all applications. This task is created disabled.

### <span id="page-3-6"></span>**Version Numbers**

The version number is displayed on the bottom right corner of the IdentityIQ File Access Manager Administrative Client screen.

# <span id="page-4-0"></span>**Chapter 2: Support Matrix**

# <span id="page-4-1"></span>**IdentityIQ File Access Manager Server Support Information**

#### **Table 1—Server Support Information**

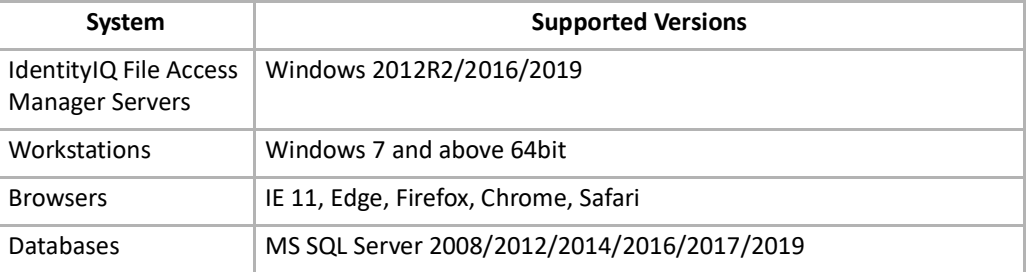

## <span id="page-4-2"></span>**Endpoint Support Information**

For a complete list of supported endpoints, see the IdentityIQ File Access Manager Connectors support document in Compass.

Each connector has a separate Installation guide, with more information on supported versions and prerequisites.

# <span id="page-5-0"></span>**Chapter 3: Upgrading to IdentityIQ File Access Manager Version 8.1**

The upgrade process consists of the following steps:

- 1. Pre-upgrade steps
- 2. Upgrading IdentityIQ File Access Manager from 8.0.1 to 8.1
- 3. Post upgrade steps

# <span id="page-5-1"></span>**Pre-upgrade Database Steps**

Before the upgrade, perform the following steps:

- Before starting the upgrade verify that the system is in Production mode, and not Disaster Recovery. Upgrade in DR mode is not supported.
- Back up the database.

# <span id="page-5-2"></span>**Upgrading to Version 8.1**

- 1. Extract the "File Access Manager v8.1.zip" installation package.
- 2. Navigate to the "v8.1 Upgrade" folder.
- 3. Open the IdentityIQ File Access Manager Administrative Client.

#### **Upgrades & Patches Load New PackageAdmin Client**

- 4. Load the "**File Access Manager v8.1 .wbxpkg**" from the upgrade folder .
	- a. Press **Browse** and load the file from the upgrade folder.
	- b. Press **Upload Package**.
	- c. Press **Save**.
	- d. Right-click the upgrade package and select **See More >> Start Installation**.
	- e. Press **Confirm** to start the installation.

**Note: If the package has already been uploaded into IdentityIQ File Access Manager, the system will give a warning message, and block uploading the package again.**

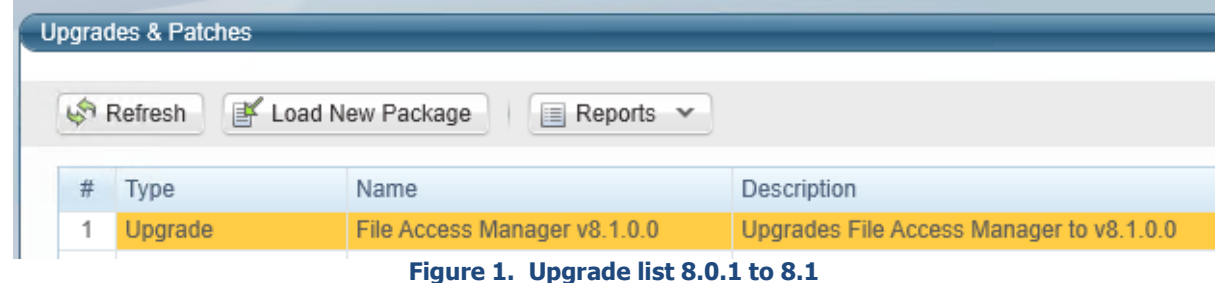

# <span id="page-6-0"></span>**During the upgrade and verification**

During the Upgrade process, some services are upgraded and require a server restart.

1. When the upgrade starts, you will see a window with the total number of services that need to be upgraded on the top left side of the upgrade window

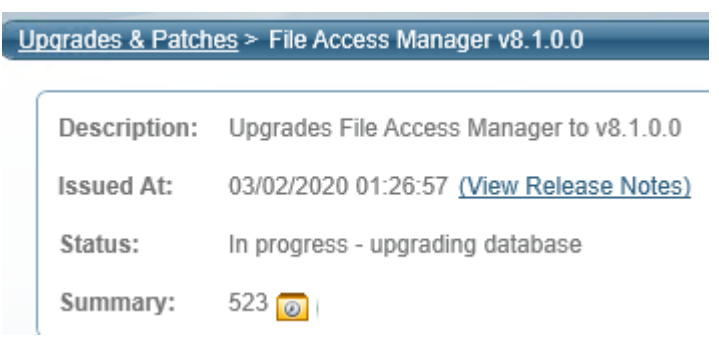

2. When you click **Refresh** you can see the number of upgraded services and the remaining services to be upgraded.

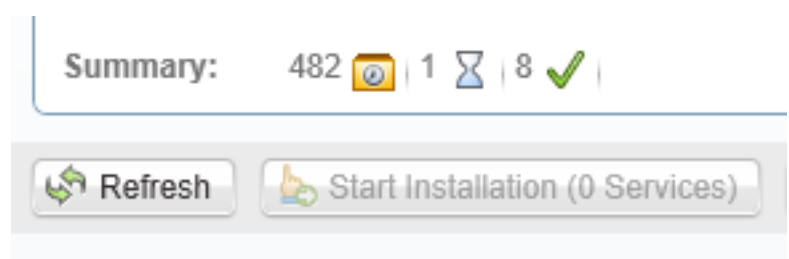

3.The numbers displayed, from left to right, are:

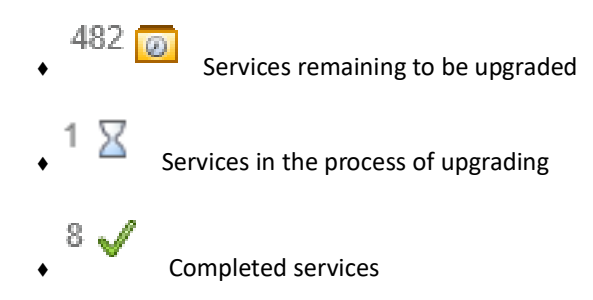

- 4. Click **Refresh** until you see that there are no services left to upgrade.
- 5. Some services such as WebSite and FamAPI might require a Restart of the server they are running on to complete the upgrade process.

#### **To check which services require a server restart:**

a. Click the **Status** pane in the Services grid

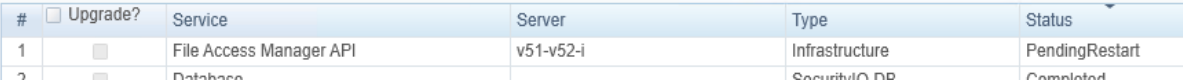

- b. If a service has the status "Pending Restart", you will need to perform a server restart in order to complete the upgrade process for this specific service. The installed server is listed in the table.
- c. Once the server is restarted, the upgrade operation will proceed automatically.
- 6. Once all the services have been upgraded successfully, with a status of "Finished", you can proceed to the next step - **Post Upgrade Actions** below.
	- **Note: The Summary number may vary across installations, depending on the specific configuration, such as the number of Permission Collector services, or other configuration changes.**

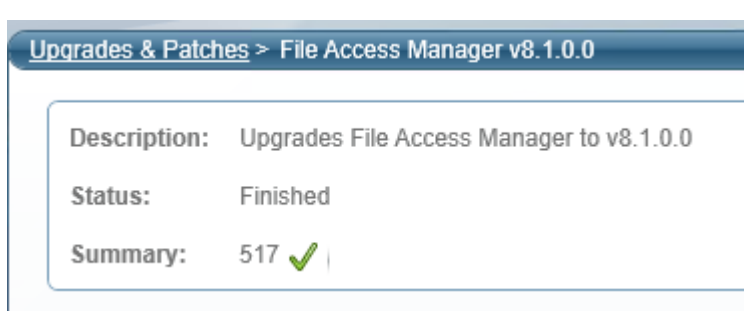

## <span id="page-8-0"></span>**Post Upgrade Steps**

## <span id="page-8-1"></span>**Upgrading the IdentityIQ File Access Manager Server Installer**

The Server Installer must be upgraded **on each of the File Access Manager central servers**.

#### **To upgrade the Server Installer on each central server:**

- 1. Copy "ServerInstaller.msi" from the "v8.1 Full Installers" folder to the server.
- 2. Run "ServerInstaller.msi".
- 3. Follow the instructions on the screen to complete the upgrade process.

#### **Note: The server installer can be run in "unattended mode"**

```
start /wait msiexec /i "[INSTALLER PATH]\ServerInstaller.msi" /l*v
"C:\FAMInstaller.log" /quiet /norestart
```
### <span id="page-8-2"></span>**IdentityIQ File Access Manager Client Upgrade**

On the first run of the IdentityIQ File Access Manager Administrative Client after an upgrade, a popup message displays, requesting that you upgrade the client. During the upgrade, you will be required to reenter the server on which the User Interface Service is installed and choose the installation folder.

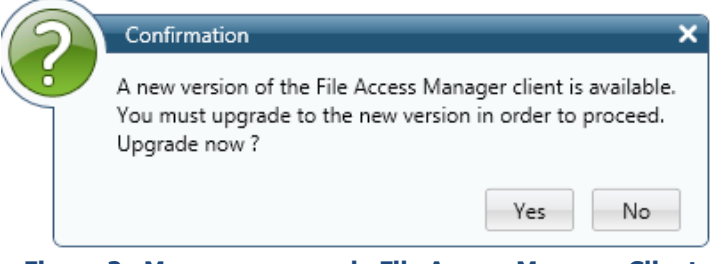

**Figure 2. Message - upgrade File Access Manager Client**

### <span id="page-8-3"></span>**Validate the upgrade**

To validate the installation, and verify that the correct versions were installed, check in the Windows Add/Remove programs in the control panel.

The versions of the IdentityIQ File Access Manager components should be listed as 8.1.

### <span id="page-8-4"></span>**Updating the IIS binding port**

#### **Note:If you are using the default port for IIS (80), skip this stage.**

If you set up IIS on a port other than the default port (80), you will have to manually remove the port 80 binding from the Default Web Site and create a binding to the desired custom port.

On the Windows Administrative tools, open the IIS manager. Select the Default Web Site.

Open the Bindings menu to delete and add site binding protocols and ports.

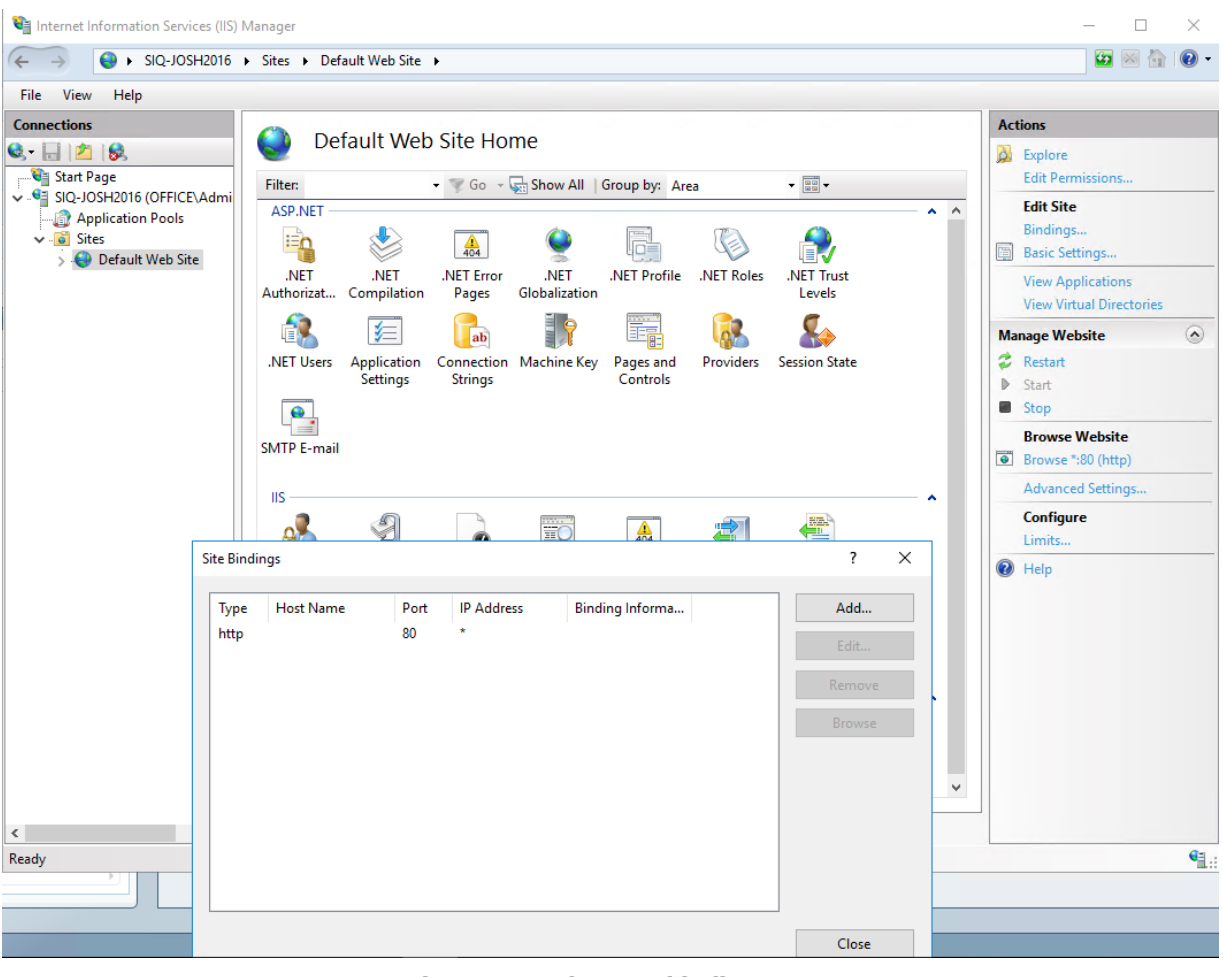

### **Figure 3. Update IIS binding port**

## <span id="page-9-0"></span>**Clearing the Cache on the Website Client**

Flushing the cache will remove any cached mapping and links and allow the website to load new mappings and links and function properly.

# <span id="page-10-0"></span>**Chapter 4: Troubleshooting**

# <span id="page-10-1"></span>**Business Website (Web Client)**

## <span id="page-10-2"></span>**"Access Denied" message while logging into the Business Website**

### **Problem: You encounter an "Access Denied" error message while logging in to the Business Website after the upgrade.**

#### **Suggested solution:**

- 1. Navigate to the wwwroot folder on the server hosting the Website at C:\inetpub\wwwroot).
- 2. Verify that the cdn, IdentityIQFAM, IdentityIQFAMAPI, SecuirtyIQBiz, and SiqApi folders are in the wwwroot folder.
- 3. If these folders are in the wwwroot folder, but there are still problems with the Business Website, contact SailPoint Customer Support.
- 4. If these folders are **not** in the wwwroot folder, perform the following steps:
- 5. Open the Internet Information Service (IIS) manager (Server Manager  $\rightarrow$  Tools  $\rightarrow$  Internet Information Service (IIS) manager).
- 6. Select the Application Pools node.
- 7. Verify that the IdentityIqFamV1\_ApplicationPool, IdentityIqFamV2\_ApplicationPool, ScimApi\_Application-Pool, SecurityIQ\_ApplicationPool, SiqApi\_ApplicationPool and SiqCdn\_ApplicationPool are missing from the Application Pools node.
- 8. Create all missing application pools, with the following parameters: .Net CLR Version: .Net CLR Version v4.0.30319 Managed pipeline mode: Integrated
- 9. Check the "**Start application pool immediately**" checkbox.
- 10. For each application pool, navigate to Advanced Settings (Right-click **Advanced Settings**)
- 11. Under Process Model, set the "**Identity**" parameter to **LocalSystem**.
- 12. Under Recycling set the "**Regular Time Interval (minutes)**" to **720**.
- 13. From the Site panel (on the left), navigate to **identityiqfam->v1**, and click on it.
- 14. Click "**Basic Settings**" on the right. If this option is not available, right click **identityiqfam->v1**, (on the left) and select "Convert to Application".
- 15. On the newly opened screen, click **Select**, select the IdentityIqFamV1\_ApplicationPool you created earlier, and click **OK** twice.
- 16. Double click "**Authentication**".
- 17. Enable "Windows Authentication" and disable all other authentication methods.
- 18. Repeat Steps 11-15 for the IdentityIQFAM->v2, SiqApi, SecurityIQBiz and IdentityIQFAMAPI sites and application pools.
- 19. Reset the IIS using the iisreset command.

## <span id="page-11-0"></span>**Unable to Load the Forensics Pages After Upgrade**

In some cases, navigating to the Forensic pages on the IdentityIQ File Access Manager Website redirects to the wrong page, or an empty page after the upgrade from 8.0.1 to 8.1.0

This is usually due to remaining links in the browser cache.

To resolve this situation, it is recommended to clear/flush the cache after an upgrade.

In Chrome: Press <ctrl><shift><del> and select **clear data**.